# LibreOffice<br>The Document Foundation

# **Установка расширений**

# **2-е издание**

*основано на версии 4.3*

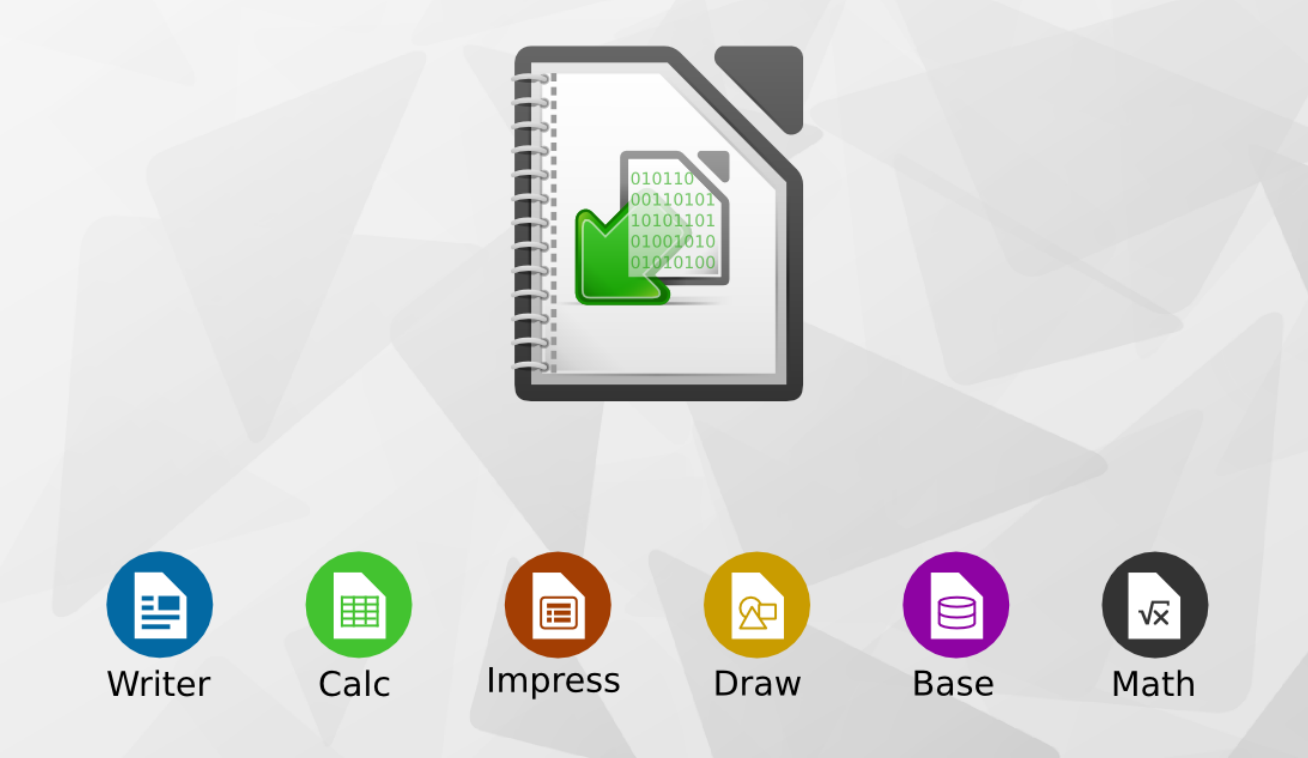

**LibreOffce зарегистрированная торговая марка The Document Foundation ― Дополнительная информация доступна на http://ru.libreoffce.org**

# **Установка расширений**

# **2-е издание**

*основано на версии 4.3*

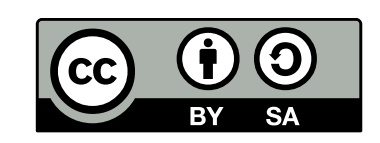

# Оглавление

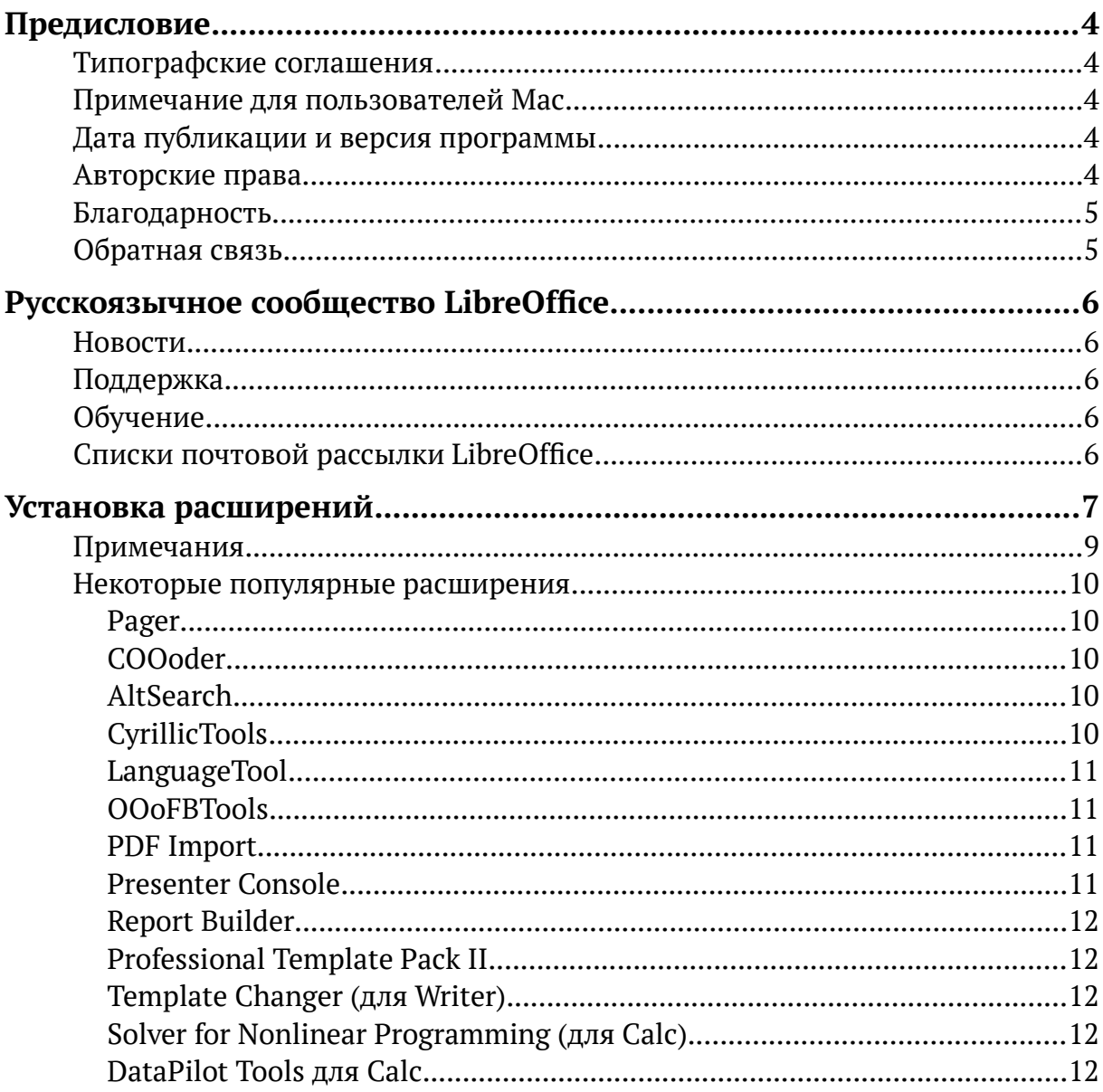

# <span id="page-3-4"></span>Предисловие

В данном руководстве описывается установка расширений в LibreOffice, которые можно скачать с официального сайта LibreOffice или иных источников. Официальный репозиторий расширений находится на http://extensions.libreoffice.org. Эти расширения являются бесплатными.

Расширение — это модуль, который может быть установлен в LibreOffice, позволяющий расширить его функционал.

Критика, замечания и предложения по улучшению руководства приветствуются. Контактные данные приведены в разделе «Обратная связь».

# <span id="page-3-3"></span>Типографские соглашения

Курсив — применяется для выделения адресов электронной почты, URL, имен файлов и каталогов, а также выделения в тексте названий программ и команд.

Моноширинный шрифт - используется для выделения участков программного кола в листингах.

Моноширинный курсив - обозначает замещаемые элементы в программном коде и комментарии.

### <span id="page-3-2"></span>Примечание для пользователей Мас

Некоторые клавиши и пункты меню в Мас отличаются от используемых в Windows и Linux. Ниже приведена таблица соответствий. Более детальный список смотрите в Справке.

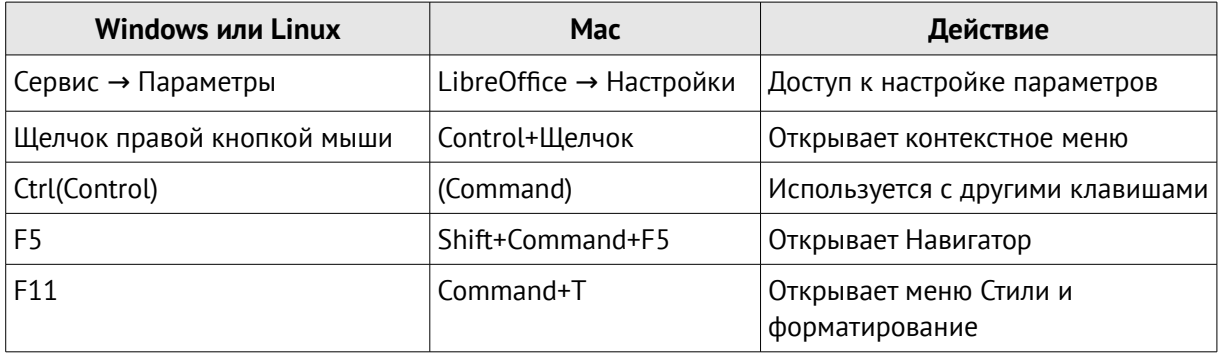

### <span id="page-3-1"></span>Дата публикации и версия программы

Опубликовано 04 ноября 2014. Основано на LibreOffice версии 4.3.3.2.

### <span id="page-3-0"></span>Авторские права

Руководство доступно по лицензии «Attribution-ShareAlike» («Атрибуция – На тех же условиях») 4.0 Всемирная (СС ВҮ-SA 4.0)<sup>1</sup>.

Данное руководство основано на Chapter 14 из Getting Started with LibreOffice.

<span id="page-3-5"></span><sup>1</sup> http://creativecommons.org/licenses/by-sa/4.0/deed.ru

### <span id="page-4-1"></span>**Благодарность**

Выражаю благодарность Валерию Гончаруку за предварительную вычитку текста, советы и замечания.

# <span id="page-4-0"></span>**Обратная связь**

Скачать это и другие руководства можно на: *<https://wiki.documentfoundation.org/Documentation/Publications/ru>*

Мой адрес электронной почты: *[DmitryBowie@gmail.com](mailto:DmitryBowie@gmail.com?subject=%D0%A3%D1%81%D1%82%D0%B0%D0%BD%D0%BE%D0%B2%D0%BA%D0%B0%20%D1%80%D0%B0%D1%81%D1%88%D0%B8%D1%80%D0%B5%D0%BD%D0%B8%D0%B9)*

Мой профиль на Вики TDF: *<https://wiki.documentfoundation.org/User:DmitryBowie>*

> *Дмитрий Мажарцев Волгоград 4 ноября 2014 г.*

# <span id="page-5-4"></span>**Русскоязычное сообщество LibreOffice**

У LibreOffice имеется русскоязычное сообщество, найти его можно по следующим ссылкам:

# <span id="page-5-3"></span>**Новости**

- ➢ **Сообщество в Google Plus**  *<https://plus.google.com/communities/114023476906934509704>*
- ➢ **Группа ВКонтакте** *<http://vk.com/libreoffice>*
- ➢ **Твиттер** *[http://twitter.com/LibreOffice\\_ru](http://twitter.com/LibreOffice_ru)*
- ➢ **Facebook** *<https://www.facebook.com/ru.libreoffice.org>*

# <span id="page-5-2"></span>**Поддержка**

➢ **Форум поддержки пользователей LibreOffice и Apache OpenOffice** *[http://forumooo.ru](http://forumooo.ru/)*

Форум ведет свою историю со времен OpenOffice.org и накопил огромную базу с решениями многих проблем. На форуме можно задать интересующие вас вопросы, а также принять участие в деятельности русскоязычного сообщества LibreOffice.

➢ **Также доступен IRC-канал** *#libreoffice-ru* **в сети FreeNode** *[https://webchat.freenode.net/?channels=#libreoffice-ru](http://vk.com/away.php?to=https%3A%2F%2Fwebchat.freenode.net%2F%3Fchannels%3D%23libreoffice-ru&post=-22276791_1818)*

# <span id="page-5-1"></span>**Обучение**

➢ **Документация и часто задаваемые вопросы по LibreOffice** *<https://wiki.documentfoundation.org/Documentation/ru>*

# <span id="page-5-0"></span>**Списки почтовой рассылки LibreOffice**

Подписаться на официальную почтовую рассылку можно на странице официальной «вики» LibreOffice:

➢ **Официальные списки рассылки** *[https://wiki.documentfoundation.org/Local\\_Mailing\\_Lists/ru](https://wiki.documentfoundation.org/Local_Mailing_Lists/ru)*

# <span id="page-6-0"></span>**Установка расширений**

Для установки расширения:

1) Скачайте, интересующее Вас расширение из репозитория и сохраните его на компьютере;

2) Откройте LibreOffice и перейдите в «Сервис → Управление расширениями»;

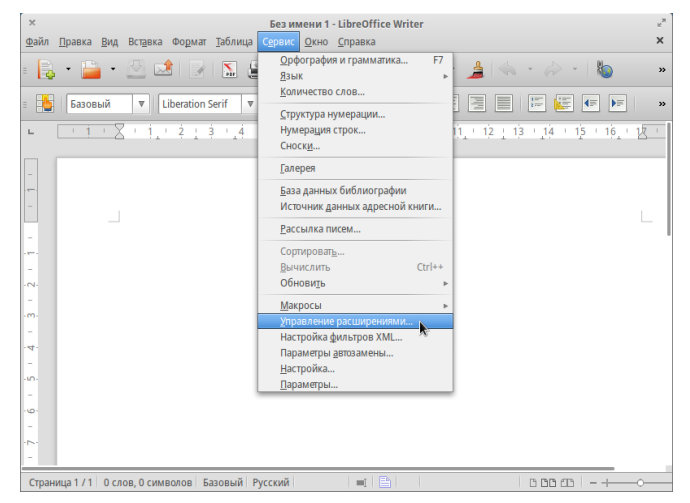

*Иллюстрация 1: «Сервис Управление расширениями»* →

3) В диалоговом окне «*Управление расширениями*» нажмите кнопку «Добавить»;

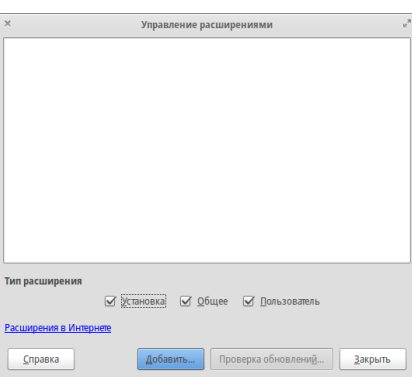

*Иллюстрация 2: Диалоговое окно «Управление расширениями»*

4) В диалоговом окне Добавить расширение найдите файл с загруженным расширением. Расширения LibreOffice имеют формат OXT;

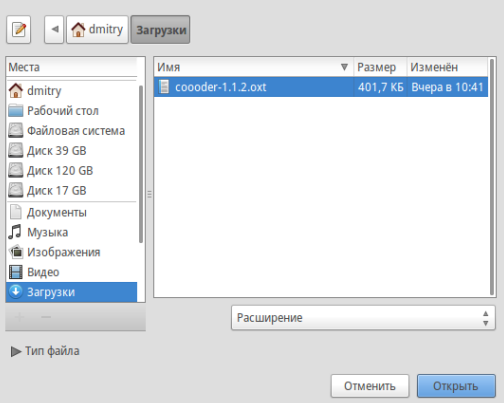

*Иллюстрация 3: Диалоговое окно выбора расширения для установки*

5) Выберите расширение, которое надо установить и нажмите кнопку «*Открыть*»;

6) Если это расширение уже установлено, появится диалоговое окно, в котором будет предложено подтвердить перезапись текущей версии расширения на новую. Для прерывания установки нажмите кнопку «*Отмена*», для продолжения нажмите кнопку «*Да*»;

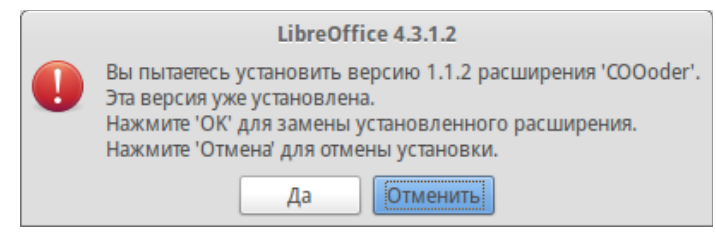

*Иллюстрация 4: Подтверждение или отмена переустановки расширения*

7) Далее появится диалоговое окно, в котором будет предложено установить расширение «*Только для меня*» или «*Для всех пользователей*». В случае установки расширения «*Только для меня*», оно устанавливается в профиль пользователя и другие пользователи не имеют доступ к нему. Для установки расширения Для всех пользователей, необходимо иметь права администратора. В этом случае расширение устанавливается в системную папку LibreOffice и доступно всем пользователям;

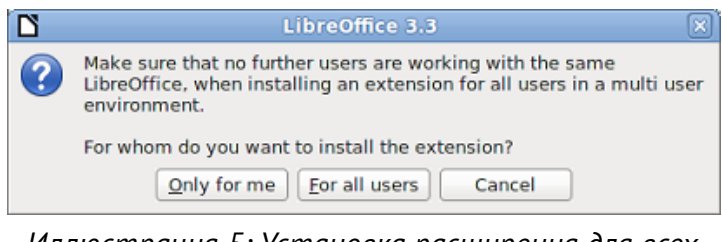

*Иллюстрация 5: Установка расширения для всех пользователь или только для текущего*

8) Затем появится диалоговое окно подтверждения лицензионного соглашения;

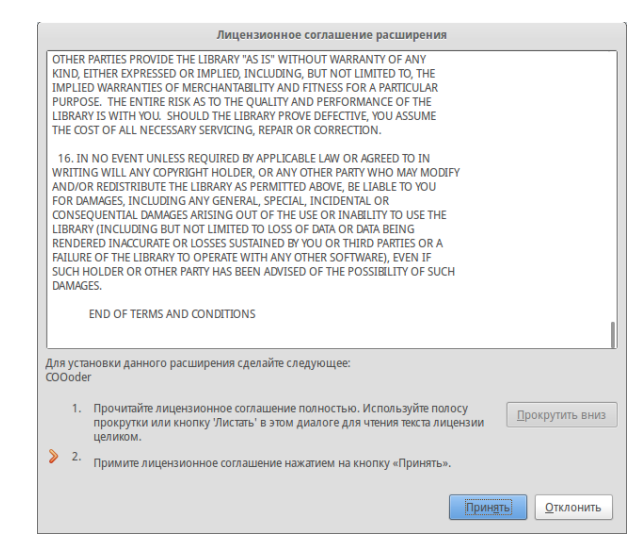

*Иллюстрация 6: Подтверждение лицензионного соглашения*

9) Используйте полосу прокрутки или кнопку «*Прокрутить вниз*» для чтения текста лицензии. В конце текста лицензии кнопка «*Принять*» станет доступна;

10) Для перехода к установке, нажмите кнопку «*Принять*»;

11) После завершения установки, расширение появится в списке диалогового окна «*Управления расширениями*».

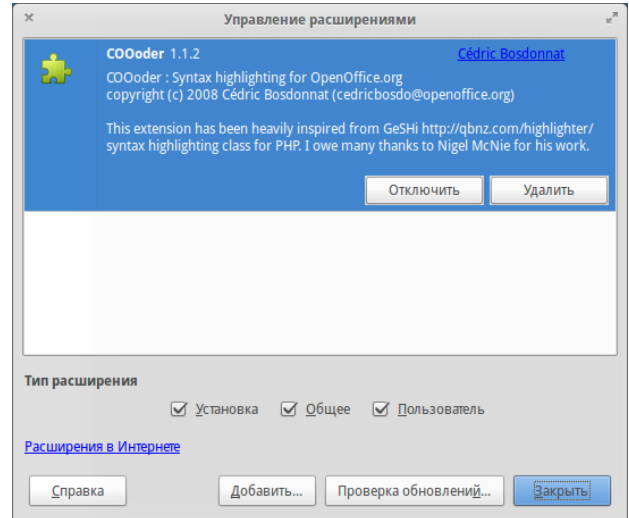

*Иллюстрация 7: Диалог «Управление расширениями»*

Для завершения установки, нажмите кнопку «*Закрыть*» и выйдите из LibreOffice, в том числе из режима быстрого запуска. Если режим быстрого запуска включен, его иконка находится на панели программ и может быть закрыта с помощью правой кнопки мыши.

При следующем запуске LibreOffice, расширение станет доступно.

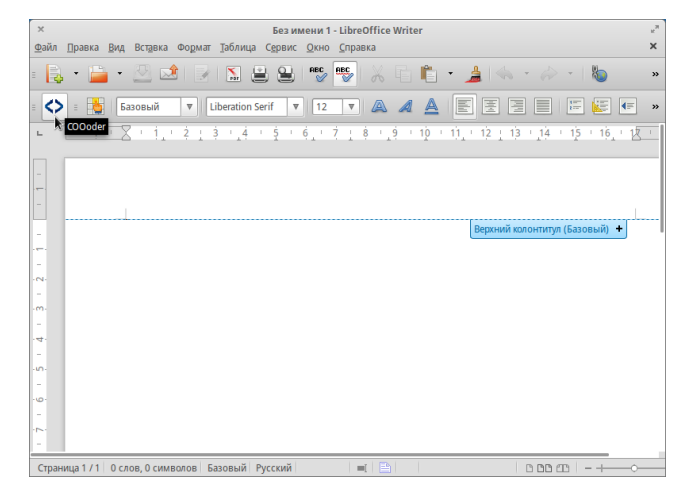

*Иллюстрация 8: Панель инструментов расширения COOoder*

# <span id="page-8-0"></span>**Примечания**

Примечание 1: Тип файла *OXT* связан с LibreOffice. Дважды щелкните на *OXT* файл, откроется диалоговое окно «*Управления расширениями*» и начнется процесс установки

Примечание 2: Для загрузки расширений, которые находятся в репозитории расширений в Интернете, откройте диалоговое окно «*Управления расширениями*» и нажмите на ссылку «*Расширения в Интернете*»

# <span id="page-9-4"></span>**Некоторые популярные расширения**

В этом разделе перечислены некоторые из наиболее популярных расширений LibreOffice. Часть из них установлена по умолчанию. Все перечисленные расширения имеют открытый исходный код и распространяются бесплатно.

## <span id="page-9-3"></span>**Pager**

Плагин, который добавляет во вкладку «*Вставка*» пункт «*Номера страниц*». Этот пункт вызывает диалоговое окно «*Вставить номера страниц*», которое позволяет легко управлять нумерацией. В том числе, с его помощью можно убрать нумерацию на первой странице.

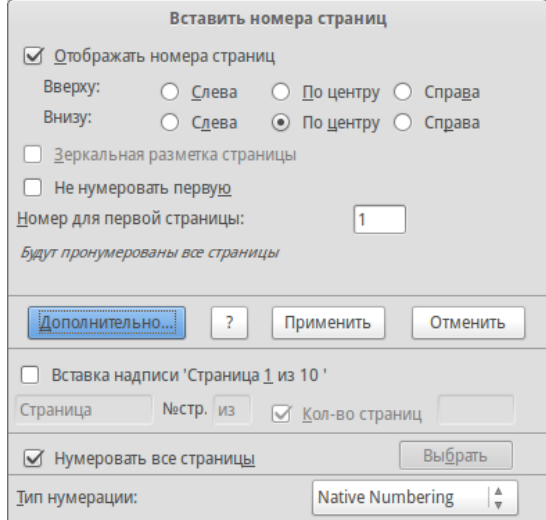

*Иллюстрация 9: Диалоговое окно плагина Pager*

# <span id="page-9-2"></span>**COOoder**

Добавляет функцию подсветки синтаксиса для языков программирования. Используется для приведения в документе примеров кода.

# <span id="page-9-1"></span>**AltSearch**

Альтернативный диалог «*Поиска и замены*», поддерживает расширенный набор регулярных выражений поиска и замены.

# <span id="page-9-0"></span>**CyrillicTools**

Расширение для работы с кириллическим текстом, когда при открытии в LibreOffice документов в doc и xls старых форматов (созданных в MS Office 97 и ранее) набранный кириллицей текст оказывается нечитаемым.

Расширение представляет собой набор макросов, решающих две основные задачи:

- Перекодировка латиницы в кириллицу (Writer и Calc);
- Генерирование суммы прописью (Calc).

# <span id="page-10-3"></span>LanguageTool

Расширение для проверки грамматики. Может работать как расширение OpenOffice.org и LibreOffice. Реализована возможность проверки для русского, английского, немецкого, польского и других языков.

### <span id="page-10-2"></span>**OOoFBTools**

Кроссплатформенное расширение предназначенное для конвертации документов из форматов, поддерживаемых OpenOffice.org Writer в формат FictionBook2.

### <span id="page-10-1"></span>**PDF Import**

Позволяет вносить незначительные изменения в текст существующих PDF файлов, при отсутствии исходного файла. После установки расширения, в диалоговом окне «Файл → Открыть», в выпадающем списке выбора типа файла, появляется пункт PDF.

Наилучшие результаты достигаются с PDF файлами, созданными из ODF документов. Гибридные PDF/ODF файлы будут открываться в LibreOffice как файл ОDF без изменения структуры.

Не гибридные PDF документы открываются в Draw. Возможность вносить изменения и сохранять такие документы, зависит от сложности структуры PDF файла. Может сбиться структура документа или произойти замена шрифтов.

Документы с более сложной структурой, которые создаются в профессиональных издательских приложениях, использующих специальные шрифты и сложную векторную графику, не подходят для расширения PDF Import. Кроме того, импорт больших документов может привести к проблемам с производительностью.

### <span id="page-10-0"></span>**Presenter Console**

Обеспечивает дополнительный контроль при просмотре презентаций в Impress. Например, ведущий может видеть текущий слайд, следующий слайд, заметки к слайду и таймер презентации, а зритель видит только текущий слайд.

Presenter Console отображает элементы в трех режимах просмотра:

- Первый режим отображает текущий слайд и следующий;  $\bullet$
- Второй режим показывает заметки к слайду(имеется возможность изменять масштаб заметок), а также текущий и предстоящий слайд;
- Третий режим показывает все слайды в виде миниатюр.

Примечание: Presenter Console работает только в операционных системах, которые поддерживают несколько мониторов.

# <span id="page-11-4"></span>**Report Builder**

Создает профессиональные базы данных отчетов в Вазе. Вы можете определить группы и заголовки страниц, нижние колонтитулы, а также параметры полей. И экспортировать отчеты в формате PDF или ODF, или отправлять их в виде вложений электронной почты.

# <span id="page-11-3"></span>**Professional Template Pack II**

Содержит более 120 шаблонов для Writer, Calc и Impress, Расширение доступно на нескольких языках. После установки, шаблоны располагаются в «Файл → Создать → Шаблоны и документы».

# <span id="page-11-2"></span>**Template Changer (для Writer)**

Добавляет два новых пункта в меню «Файл → Шаблоны» в Writer, которые позволяют назначить новый шаблон для текущего документа или папки документов. Все стили и форматирование будут загружаться из этого шаблона и документ будет выглядеть так, будто он был создан с помощью этого шаблона.

# <span id="page-11-1"></span>Solver for Nonlinear Programming (для Calc)

Calc выпускается с движком решающей программы только для линейного программирования. Это расширение добавляет решающие программы, применимые для решения как линейных, так и нелинейных задач.

- DEPS Дифференциальная эволюция и Метод роя частиц:
- SCO Оптимизация социального познания.

# <span id="page-11-0"></span>DataPilot Tools для Calc

Добавляет некоторые вспомогательные функции, которые облегчают работу с Calc DataPilot:

- Показать текущий диапазон исходных данных для DataPilot;  $\bullet$
- Изменить диапазон исходных данных для DataPilot;
- Обновить все DataPilots на текущем листе.

Дата публикации: *04 ноября 2014* Электронная почта: *[DmitryBowie@gmail.com](mailto:DmitryBowie@gmail.com)* Блог: *[http://DmitryBowie.blogspot.ru](http://DmitryBowie.blogspot.ru/)* Используемые гарнитуры: *PT Sans, PT Serif*, *DejaVu Sans*